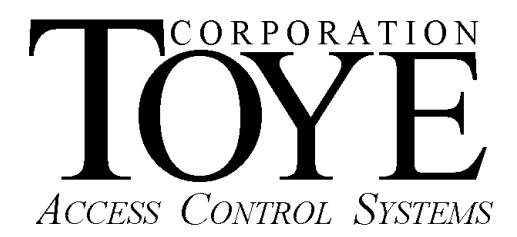

P.O. Box 3997, Chatsworth, CA 91313-3997, Phone (818)-882-4000, Fax (818)-882-5325, www.toyecorp.com

## **Access Anywhere for Windows Getting Started**

## **To Install your software, Follow these Steps:**

- 1. Insert the CD into the CD drive on your Windows XP, 7 or 8 PC.
- 2. Using Windows Explorer (Right Click Start, Explore) browse to the CD ROM drive.
- 3. Double click the file TCsetup.bat. This will copy the software onto your PC hard drive.
- 4. After the installation has finished, remove the CD from the drive and using Windows Explorer, browse to the C:\TC10dir directory. This is where all of the Toye software is located. DO NOT RUN ANY SOFTWARE FROM THE CD, since this may cause the software setup to be incorrect.
- 5. Look for the file AAWindowsMan.pdf. Double click this file. This is the complete software manual. It requires Adobe Acrobat software for viewing or printing. To download this software, go to this link: http://get.adobe.com/reader/
- 6. Read the manual for further details on software programming and setup.
- 7. There are two executable programs that will need shortcuts on your desktop: TCLevel9.exe is the background program that runs all the time, and Toye.exe is used for making programming changes. (In newer versions of the software, these file names have been suffixed with the database type, either MS or SQL. The .exe may or may not show depending on how your Windows is set up). There is also a file called Toye.mdb which is the database file. This is NOT the same as the Toye.exe file.
- 8. When either program is launched, it will try to establish an automatic ODBC data connection. Answer Yes if asked to establish one. If you are using 64 bit Windows, you will have to set up the ODBC connection manually (see the manual for instructions.) Until you do this, you will get errors and a window asking for an Admin password. The software will not work without the ODBC connection. Note: You must be logged in as a Administrator on the PC in order to do the ODBC setup. (Over)
- 9. After the ODBC connection is setup, the last step to get the software operational is to select the com port. When the TCLevel9.exe program is launched the first time, a message will display indicating that the com port must be set up. Click the Admin login box (upper left corner), and enter the password (default is MASTER). In the top tool bar click Settings, then Serial Ports. Under BUS#1, click the down arrow and select the correct com port number. If there is more than one, you may have to try each one to see which one is correct. If you have a converter plugged into the correct com port and wired to card readers you will start to see transactions after you click the Scan, Start Scanning menu on the top tool bar. You can also go to Control Panel, System, Hardware, Device Manager and look under Ports. There will be a list of all the com ports in Device Manager, and it will indicate which are USB and which are serial. The software will display all valid com ports in the system. If you can generate transactions with the card readers, you can try each com port until you find the correct one. Each time you change the com port setting you must start the Scanning again in the top tool bar.
- 10. For information on programming the cards, readers and other devices, please see the manual.

AA Getting Started8-30-14.pdf